# **Cisco Unified IP Conference Phone 8831 Release Notes for Firmware Release 10.3(1)SR6**

First Published: 2020-04-14

Last Modified: 2021-04-16

## Introduction

These release notes support the Cisco Unified IP Conference Phone 8831 running SIP Firmware Release 10.3(1)SR6.

The following table lists the support and protocol compatibility for the Cisco IP Phones.

| Table 1: Cisco IP Phones | , Support, and | Firmware H | Release | Compatibility |
|--------------------------|----------------|------------|---------|---------------|
|--------------------------|----------------|------------|---------|---------------|

| Cisco IP Phone                            | Protocol | Support Requirements                                                                           |
|-------------------------------------------|----------|------------------------------------------------------------------------------------------------|
| Cisco Unified IP Conference Phone<br>8831 | SIP      | Cisco Unified Communications Manager 7.1(5) and later                                          |
|                                           |          | Cisco Business Edition 3000 8.6(1) and later                                                   |
|                                           |          | Cisco Business Edition 6000 8.6(5) and later                                                   |
|                                           |          | Cisco Unified Communications Manager Express 10.0 and later; on IOS, release 15.4(1)T or later |
|                                           |          | Cisco Hosted Collaboration Solution 8.6(2) and later                                           |

## **Related Documentation**

Use the following sections to obtain related information.

#### **Cisco Unified IP Conference Phone 8831 Documentation**

Refer to publications that are specific to your language, phone model, and call control system. Navigate from the following documentation URL:

https://www.cisco.com/c/en/us/support/collaboration-endpoints/unified-ip-phone-8800-series/tsd-products-support-series-home.html

#### **Cisco Unified Communications Manager Documentation**

See the *Cisco Unified Communications Manager Documentation Guide* and other publications that are specific to your Cisco Unified Communications Manager release. Navigate from the following documentation URL:

https://www.cisco.com/c/en/us/support/unified-communications/unified-communications-manager-callmanager/tsd-products-support-series-home.html

### New and Changed Features

The following sections describe the features that are new or have changed in this release.

#### Features Available with the Firmware Release

The following sections describe the features available with the Firmware Release.

#### **Transport Layer Security Enhancements**

The Cisco Unified IP Conference Phone 8831 now supports Transport Layer Security (TLS) 1.0, 1.1 and 1.2.

TLS 1.0 and TLS 1.1 cannot be disabled from the Cisco Unified Communications Manager (Unified CM) for the Cisco Unified IP Conference Phone 8831.

To use TLS 1.2, you must install a LSC certificate that supports TLS 1.2.

#### Where to Find More Information

• Cisco IP Conference Phone 8831 Administration Guide

## Installation

When you install the 10.3(1)SR6 firmware, the steps you follow depend on the firmware version on your phone.

#### If you have 9.3(3) or 9.3(3)ES9:

You need to install an interim firmware load before you install the 10.3(1)SR6 firmware.

#### If you have 10.3(1), 10.3(1)SR1, 10.3(1)SR2, 10.3(1)SR3, 10.3(1)SR4, or 10.3(1)SR4b:

You can directly upgrade to 10.3(1)SR6.

#### Installation Requirements

Before you install the firmware release, you must ensure that your Cisco Unified Communications Manager is running the latest device package. After you install a device package on the Cisco Unified Communications Manager servers in the cluster, you need to reboot all the servers.

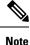

If your Cisco Unified Communications Manager doesn't have the required device package to support this firmware release, the firmware may not work correctly.

For information on the Cisco Unified Communications Manager Device Packages, see https://www.cisco.com/ c/en/us/td/docs/voice\_ip\_comm/cucm/compat/matrix/CMDP\_BK\_CCBDA741\_00\_ cucm-device-package-compatibility-matrix.html.

#### Upgrade from 10.3(1) to 10.3(1)SR6

If your Cisco Unified IP Conference Phone 8831 is running Firmware Release 10.3(1), 10.3(1)SR1, 10.3(1)SR2, 10.3(1)SR3, 10.3(1)SR4, 10.3(1)SR4b or 10.3(1)SR5, use this set of upgrade instructions.

#### Before you begin

Before using Cisco Unified IP Phone Firmware Release 10.3(1)SR6 with Cisco Unified Communications Manager, you must install the latest firmware on all Cisco Unified Communications Manager servers in the cluster.

#### Procedure

**Step 1** Go to the following URL:

http://www.cisco.com/cisco/software/navigator.html?mdfid=268437892&flowid=5293

- Step 2 Choose Cisco Unified IP Phones 8800 Series.
- Step 3 Choose Cisco Unified IP Conference Phone 8831.
- Step 4 Choose Session Initiation Protocol (SIP) Software.
- **Step 5** In the Latest Releases folder, choose **10.3(1)SR6**.
- **Step 6** Select the required region-specific file as described in the following table, click the **Download Now** or **Add to cart** button, and follow the prompts.

Table 2: Wireless Microphone Regions and Firmware Loads

| Region        | Region-Specific Firmware               |
|---------------|----------------------------------------|
| North America | cmterm-8831-sip.10-3-1SR6-4-NA.cop.sgn |
| Europe        | cmterm-8831-sip.10-3-1SR6-4-EU.cop.sgn |
| Latin America | cmterm-8831-sip.10-3-1SR6-4-LA.cop.sgn |
| Brazil        | cmterm-8831-sip.10-3-1SR6-4-BR.cop.sgn |
| Taiwan        | cmterm-8831-sip.10-3-1SR6-4-TW.cop.sgn |
| Japan         | cmterm-8831-sip.10-3-1SR6-4-JP.cop.sgn |

**Note** If you added the firmware file to the cart, click the **Download Cart** link when you are ready to download the file.

**Step 7** Click the + next to the firmware filename in the Download Cart section to access additional information about this file. The hyperlink for the readme file is in the Additional Information section, which contains installation instructions for the corresponding firmware:

cmterm-8831-sip.10-3-1SR6-4-readme.html

**Step 8** Follow the instructions in the readme file to install the firmware.

- **Step 9** If the Cisco Unified Communications Manager Device Pack to support this release is not available, download the file cmterm-8831-QED-1031-4.k3.cop.sgn and install it on the Cisco Unified Communications Manager.
- **Step 10** Follow the instructions in the readme file to install the firmware.

#### Upgrade from 9.3(3) to 10.3(1)SR6

If your Cisco Unified IP Conference Phone 8831 is running Firmware Release 9.3(3) or 9.3(3)SE9, use these upgrade instructions. You must upgrade the phone from 9.3(3) to the interim release version 9-3-3-TO-10-3-1-v2 and then to the region specific load of 10.3(1) and later.

#### Before you begin

Latin America

Brazil

Before using Cisco Unified IP Phone Firmware Release 10.3(1)SR6 with Cisco Unified Communications Manager, you must install the latest firmware on all Cisco Unified Communications Manager servers in the cluster.

#### Procedure

| Step 1  | <b>p1</b> Go to the following URL:                                                                                                    |                                                                                                    |                                                                                |  |  |
|---------|----------------------------------------------------------------------------------------------------|----------------------------------------------------------------------------------------------------|--------------------------------------------------------------------------------|--|--|
|         | https://                                                                                                    | https://software.cisco.com/download/navigator.html?mdfid=284729655&i=rm                                                                                           |                                                                                |  |  |
| Step 2  | Choose                                                                                                    | e Cisco Unified IP Phones                                                                                                    | 8800 Series.                                                                   |  |  |
| Step 3  | Choose Cisco Unified IP Conference Phone 8831.                                                                                                    |                                                                                                    |                                                                                |  |  |
| Step 4  | Choose                                                                                                    | e Session Initiation Protoc                                                                                                    | col (SIP) Software.                                                            |  |  |
| Step 5  | In the All Releases folder, expand the SIPv.10 folder and choose 10.3(1).                                                                                                    |                                                                                                    |                                                                                |  |  |
| Step 6  | Select the file cmterm-8831-sip.9-3-3-TO-10-3-1-v2.cop.sgn, click the Download Now or Add to cart button, and follow the prompts.                                                                                                    |                                                                                                    |                                                                                |  |  |
|         | Note                                                                                                    | If you added the firmwa download the file.                                                                                                    | re file to the cart, click the <b>Download Cart</b> link when you are ready to |  |  |
| Step 7  | <b>tep 7</b> Click the + next to the firmware filename in the Download Cart section to access additional i this file. The hyperlink for the readme file is in the Additional Information section, which constructions for the corresponding firmware: |                                                                                                    | Ime file is in the Additional Information section, which contains installation |  |  |
|         | cmter                                                                                                    | rm-8831-sip.9-3-3-7                                                                                                    | CO-10-3-1-v2-readme.html                                                       |  |  |
| Step 8  | Follow the instructions in the readme file to install the firmware.                                                                                                    |                                                                                                    |                                                                                |  |  |
| Step 9  | Return to the firmware download page.                                                                                                    |                                                                                                    |                                                                                |  |  |
| Step 10 | In the Latest Releases folder, choose 10.3(1)SR6.                                                                                                    |                                                                                                    |                                                                                |  |  |
| Step 11 |                                                                                                    | Select the required region-specific file as described in the following table, click the <b>Download Now</b> or <b>Add to cart</b> button, and follow the prompts. |                                                                                |  |  |
|         | Table 3: Wireless Microphone Regions and Firmware Loads                                                                                                    |                                                                                                    |                                                                                |  |  |
|         | Regio                                                                                                    | n                                                                                                    | Region-Specific Firmware                                                       |  |  |
|         | North                                                                                                    | America                                                                                                    | cmterm-8831-sip.10-3-1SR6-4-NA.cop.sgn                                         |  |  |
|         | Europ                                                                                                    | e                                                                                                    | cmterm-8831-sip.10-3-1SR6-4-EU.cop.sgn                                         |  |  |

cmterm-8831-sip.10-3-1SR6-4-LA.cop.sgn

cmterm-8831-sip.10-3-1SR6-4-BR.cop.sgn

| Region | Region-Specific Firmware               |  |
|--------|----------------------------------------|--|
| Taiwan | cmterm-8831-sip.10-3-1SR6-4-TW.cop.sgn |  |
| Japan  | cmterm-8831-sip.10-3-1SR6-4-JP.cop.sgn |  |

**Note** If you added the firmware file to the cart, click the **Download Cart** link when you are ready to download the file.

- **Step 12** Click the + next to the firmware filename in the Download Cart section to access additional information about this file. The hyperlink for the readme file is in the Additional Information section, which contains installation instructions for the corresponding firmware.
- **Step 13** If the Cisco Unified Communications Manager Device Pack to support this release is not available, download the file cmterm-8831-QED-1031-4.k3.cop.sgn and install it on the Cisco Unified Communications Manager.
- **Step 14** Follow the instructions in the readme file to install the firmware.

#### Upgrade from 10.3(1) to 10.3(1)SR6 with Zip Files

If a Cisco Unified Communications Manager is not available to load the installer, you can use a .zip file to load the firmware.

If your Cisco Unified IP Conference Phone 8831 is running Firmware Release 10.3(1), 10.3(1)SR1, 10.3(1)SR2, 10.3(1)SR3, 10.3(1)SR4, 10.3(1)SR4b, or 10.3(1)SR5 use this set of upgrade instructions.

#### Before you begin

Before using Cisco Unified IP Phone Firmware Release 10.3(1)SR6 with Cisco Unified Communications Manager, you must install the latest firmware on all Cisco Unified Communications Manager servers in the cluster.

#### Procedure

**Step 1** Go to the following URL:

http://www.cisco.com/cisco/software/navigator.html?mdfid=268437892&flowid=5293

- Step 2 Choose Cisco Unified IP Phones 8800 Series.
- Step 3 Choose Cisco Unified IP Conference Phone 8831.
- Step 4 Choose Session Initiation Protocol (SIP) Software.
- **Step 5** In the Latest Releases folder, choose **10.3(1)SR6**.
- **Step 6** Download the zip file for your region.
- **Step 7** Unzip the files.
- **Step 8** Manually copy the unzipped files to the directory on the TFTP server. See *Cisco Unified Communications Operating System Administration Guide* for information about how to manually copy the firmware files to the server.

**Step 9** If the Cisco Unified Communications Manager Device Pack to support this release is not available, download the file cmterm-8831-QED-1031-4.k3.cop.sgn and install it on the Cisco Unified Communications Manager.

#### Upgrade from 9.3(3) to 10.3(1)SR6 with Zip Files

If a Cisco Unified Communications Manager is not available to load the installer, you can use a .zip file to load the firmware.

If your Cisco Unified IP Conference Phone 8831 is running Firmware Release 9.3(3) or 9.3(3)SE9, use these upgrade instructions. You must upgrade the phone from 9.3(3) to the interim release version 9-3-3-TO-10-3-1-v2 and then to the region specific load of 10.3(1) and later.

#### Before you begin

Before using Cisco Unified IP Phone Firmware Release 10.3(1)SR6 with Cisco Unified Communications Manager, you must install the latest firmware on all Cisco Unified Communications Manager servers in the cluster.

#### Procedure

| Step 1  | Go to the following URL:                                                                                                    |  |  |
|---------|----------------------------------------------------------------------------------------------------|--|--|
|         | https://software.cisco.com/download/navigator.html?mdfid=284729655&i=rm                                                                                                    |  |  |
| Step 2  | Choose Cisco Unified IP Phones 8800 Series.                                                                                                    |  |  |
| Step 3  | Choose Cisco Unified IP Conference Phone 8831.                                                                                                    |  |  |
| Step 4  | Choose Session Initiation Protocol (SIP) Software.                                                                                                    |  |  |
| Step 5  | In the All Releases folder, expand the SIPv.10 folder and choose 10.3(1).                                                                                                    |  |  |
| Step 6  | Select the file cmterm-8831-sip.9-3-3-TO-10-3-1-v2.zip, click the <b>Download Now</b> or <b>Add to</b> cart button, and follow the prompts.                                                                                                    |  |  |
|         | <b>Note</b> If you added the firmware file to the cart, click the <b>Download Cart</b> link when you are ready to download the file.                                                                                                    |  |  |
| Step 7  | Click the + next to the firmware filename in the Download Cart section to access additional information about this file. The hyperlink for the readme file is in the Additional Information section, which contains installation instructions for the corresponding firmware: |  |  |
|         | cmterm-8831-sip.9-3-3-TO-10-3-1-v2-readme.html                                                                                                    |  |  |
| Step 8  | Follow the instructions in the readme file to install the firmware.                                                                                                    |  |  |
| Step 9  | Return to the firmware download page.                                                                                                    |  |  |
| Step 10 | In the Latest Releases folder, choose 10.3(1)SR6.                                                                                                    |  |  |
| Step 11 | Select the required region-specific file as described in the following table, click the <b>Download Now</b> or <b>Add to cart</b> button, and follow the prompts.                                                                                                    |  |  |

Table 4: Wireless Microphone Regions and Firmware Loads

| Region        | Region-Specific Firmware           |
|---------------|------------------------------------|
| North America | cmterm-8831-sip.10-3-1SR6-4-NA.zip |
| Europe        | cmterm-8831-sip.10-3-1SR6-4-EU.zip |
| Latin America | cmterm-8831-sip.10-3-1SR6-4-LA.zip |
| Brazil        | cmterm-8831-sip.10-3-1SR6-4-BR.zip |
| Taiwan        | cmterm-8831-sip.10-3-1SR6-4-TW.zip |
| Japan         | cmterm-8831-sip.10-3-1SR6-4-JP.zip |

**Note** If you added the firmware file to the cart, click the **Download Cart** link when you are ready to download the file.

- **Step 12** Click the + next to the firmware filename in the Download Cart section to access additional information about this file. The hyperlink for the readme file is in the Additional Information section, which contains installation instructions for the corresponding firmware.
- **Step 13** Unzip the files.
- **Step 14** Manually copy the unzipped files to the directory on the TFTP server. See *Cisco Unified Communications Operating System Administration Guide* for information about how to manually copy the firmware files to the server.
- **Step 15** If the Cisco Unified Communications Manager Device Pack to support this release is not available, download the file cmterm-8831-QED-1031-4.k3.cop.sgn and install it on the Cisco Unified Communications Manager.

## **Limitations and Restrictions**

#### **Firmware Downgrade Limitation**

After you install Firmware Release 10.3(1)SR3 on a conference phone, you cannot downgrade the firmware to a previous version.

#### **Phone Behavior During Times of Network Congestion**

Anything that degrades network performance can affect phone audio and, in some cases, can cause a call to drop. Sources of network degradation can include, but are not limited to, the following activities:

- · Administrative tasks, such as an internal port scan or security scan
- Attacks that occur on your network, such as a Denial of Service attack

#### **Health-Care Environment Use**

This product is not a medical device and uses an unlicensed frequency band that is susceptible to interference from other devices or equipment.

## **Caveats**

#### **View Caveats**

You can search for caveats using the Cisco Bug Search.

Known caveats (bugs) are graded according to severity level, and can be either open or resolved.

#### Before you begin

To view caveats, you need the following items:

- Internet connection
- Web browser
- · Cisco.com user ID and password

#### Procedure

| Step 1                  | Perform one of the following actions:                                                                                                    |  |
|-------------------------|----------------------------------------------------------------------------------------------------|--|
|                         | • To find all caveats for this release, use this URL:                                                                                                    |  |
|                         | https://bst.cloudapps.cisco.com/bugsearch/search?kw=10.3(1)SR6&pf=prdNm&sb=anfr&bt=custV                                                                                                    |  |
|                         | • To find all open caveats for this release, use this URL:                                                                                                    |  |
|                         | https://bst.cloudapps.cisco.com/bugsearch/<br>search?kw=10.3(1)SR6&pf=prdNm&sb=anfr&sts=open&bt=custV                                                                                                    |  |
|                         | • To find all resolved caveats for this release, use this URL:                                                                                                    |  |
|                         | https://bst.cloudapps.cisco.com/bugsearch/search?kw=10.3(1)SR6&pf=prdNm&sb=anfr&sts=fd&bt=custV                                                                                                    |  |
| Step 2                  | When prompted, log in with your Cisco.com user ID and password.                                                                                                    |  |
| Step 3                  | (Optional) To look for information about a specific problem, enter the bug ID number in the Search for field then press <b>Enter</b> .                                                                                                    |  |
| Open Caveats            |                                                                                                    |  |
|                         | There are no open defects for the 10.3(1)SR6 Firmware Release.                                                                                                    |  |
|                         | For an updated view of open defects, access Bug Toolkit as described in View Caveats, on page 8.                                                                                                    |  |
| <b>Resolved Caveats</b> |                                                                                                    |  |
|                         | The following list contains the defects that are resolved for the 10.3(1)SR6 Firmware Release.                                                                                                    |  |
|                         | For more information about an individual defect, you can access the online record for the defect by accessing the Bug Search tool and entering the Identifier. You must be a registered Cisco.com user to access this online information. |  |

Because defect status continually changes, the list reflects a snapshot of the defects that were resolved at the time this report was compiled. For an updated view of resolved defects, access Bug Toolkit as described in View Caveats, on page 8.

- CSCvo19825 Cisco IP Phone 8831 Series SIP XML Denial of Service Vulnerability
- CSCvo55040 Cisco IP Phone 8831 Series CDP and LLDP Denial of Service Vulnerability
- CSCvo55920 Multiple Vulnerabilities in libxml2
- CSCvo74251 xinetd TCPMUX Services User and Group Directives Issue
- CSCvp29372 HTTP Security Header X-Content-Type-Options Not Detected by vulnerability scanner
- CSCvp34356 Vulnerable version of busybox in use
- CSCvp36548 IP Phone Service not executing on a 8831
- CSCvq23976 Evaluation of odm\_jdm\_phones for TCP SACK vulnerabilities
- CSCvq27230 802.1x auth failure for 8831 phones because of the server Hello message was treated as Alert message
- CSCvq64657 CVE-2015-3153 CVE-2014-0015 CVE-2018-16842 Multiple Vulnerabilities in curl
- CSCvr96738 Cisco IP Phone Remote Code Execution and Denial of Service Vulnerability
- CSCvr96748 Cisco IP Phone CDP Broadcast Issue
- CSCvs22421 8831 reboots when receiving CDP packet from switch with LLC traffic and value set to 3
- CSCvs39617 8831 phones have robotic audio in third-party IVR
- CSCvt33913 Cisco 8831 Conference Phone TLS 1.2 Support

## **Cisco Unified Communication Manager Public Keys**

To improve software integrity protection, new public keys are used to sign cop files for Cisco Unified Communications Manager Release 10.0.1 and later. These cop files have "k3" in their name. To install a k3 cop file on a pre-10.0.1 Cisco Unified Communications Manager, consult the README for the ciscocm.version3-keys.cop.sgn to determine if this additional cop file must first be installed on your specific Cisco Unified Communications Manager version. If these keys are not present and are required, you will see the error "The selected file is not valid" when you try to install the software package.

## Unified Communications Manager Endpoints Locale Installer

By default, Cisco IP Phones are set up for the English (United States) locale. To use the Cisco IP Phones in other locales, you must install the locale-specific version of the Unified Communications Manager Endpoints Locale Installer on every Cisco Unified Communications Manager server in the cluster. The Locale Installer installs the latest translated text for the phone user interface and country-specific phone tones on your system so that they are available for the Cisco IP Phones.

To access the Locale Installer required for a release, access https://software.cisco.com/download/ navigator.html?mdfid=286037605&flowid=46245, navigate to your phone model, and select the Unified Communications Manager Endpoints Locale Installer link. For more information, see the documentation for your particular Cisco Unified Communications Manager release.

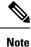

The latest Locale Installer may not be immediately available; continue to check the website for updates.

## **Cisco IP Phone Documentation Updates on Cisco Unified Communications Manager**

The Cisco Unified Communications Manager Self Care Portal (Release 10.0 and later) and User Options web pages (Release 9.1 and earlier) provide links to the IP Phone user guides in PDF format. These user guides are stored on the Cisco Unified Communications Manager and are up to date when the Cisco Unified Communications Manager release is first made available to customers.

After a Cisco Unified Communications Manager release, subsequent updates to the user guides appear only on the Cisco website. The phone firmware release notes contain the applicable documentation URLs. In the web pages, updated documents display "Updated" beside the document link.

**Note** The Cisco Unified Communications Manager Device Packages and the Unified Communications Manager Endpoints Locale Installer do not update the English user guides on the Cisco Unified Communications Manager.

You and your users should check the Cisco website for updated user guides and download the PDF files. You can also make the files available to your users on your company website.

 $\mathcal{O}$ 

**Tip** You may want to bookmark the web pages for the phone models that are deployed in your company and send these URLs to your users.

## **Cisco IP Phone Firmware Support Policy**

For information on the support policy for phones, see https://cisco.com/go/phonefirmwaresupport.

THE SPECIFICATIONS AND INFORMATION REGARDING THE PRODUCTS IN THIS MANUAL ARE SUBJECT TO CHANGE WITHOUT NOTICE. ALL STATEMENTS, INFORMATION, AND RECOMMENDATIONS IN THIS MANUAL ARE BELIEVED TO BE ACCURATE BUT ARE PRESENTED WITHOUT WARRANTY OF ANY KIND, EXPRESS OR IMPLIED. USERS MUST TAKE FULL RESPONSIBILITY FOR THEIR APPLICATION OF ANY PRODUCTS.

THE SOFTWARE LICENSE AND LIMITED WARRANTY FOR THE ACCOMPANYING PRODUCT ARE SET FORTH IN THE INFORMATION PACKET THAT SHIPPED WITH THE PRODUCT AND ARE INCORPORATED HEREIN BY THIS REFERENCE. IF YOU ARE UNABLE TO LOCATE THE SOFTWARE LICENSE OR LIMITED WARRANTY, CONTACT YOUR CISCO REPRESENTATIVE FOR A COPY.

The following information is for FCC compliance of Class A devices: This equipment has been tested and found to comply with the limits for a Class A digital device, pursuant to part 15 of the FCC rules. These limits are designed to provide reasonable protection against harmful interference when the equipment is operated in a commercial environment. This equipment generates, uses, and can radiate radio-frequency energy and, if not installed and used in accordance with the instruction manual, may cause harmful interference to radio communications. Operation of this equipment in a residential area is likely to cause harmful interference, in which case users will be required to correct the interference at their own expense.

The following information is for FCC compliance of Class B devices: This equipment has been tested and found to comply with the limits for a Class B digital device, pursuant to part 15 of the FCC rules. These limits are designed to provide reasonable protection against harmful interference in a residential installation. This equipment generates, uses and can radiate radio frequency energy and, if not installed and used in accordance with the instructions, may cause harmful interference to radio communications. However, there is no guarantee that interference will not occur in a particular installation. If the equipment causes interference to radio or television reception, which can be determined by turning the equipment off and on, users are encouraged to try to correct the interference by using one or more of the following measures:

- · Reorient or relocate the receiving antenna.
- · Increase the separation between the equipment and receiver.
- · Connect the equipment into an outlet on a circuit different from that to which the receiver is connected.
- · Consult the dealer or an experienced radio/TV technician for help.

Modifications to this product not authorized by Cisco could void the FCC approval and negate your authority to operate the product.

The Cisco implementation of TCP header compression is an adaptation of a program developed by the University of California, Berkeley (UCB) as part of UCB's public domain version of the UNIX operating system. All rights reserved. Copyright © 1981, Regents of the University of California.

NOTWITHSTANDING ANY OTHER WARRANTY HEREIN, ALL DOCUMENT FILES AND SOFTWARE OF THESE SUPPLIERS ARE PROVIDED "AS IS" WITH ALL FAULTS. CISCO AND THE ABOVE-NAMED SUPPLIERS DISCLAIM ALL WARRANTIES, EXPRESSED OR IMPLIED, INCLUDING, WITHOUT LIMITATION, THOSE OF MERCHANTABILITY, FITNESS FOR A PARTICULAR PURPOSE AND NONINFRINGEMENT OR ARISING FROM A COURSE OF DEALING, USAGE, OR TRADE PRACTICE.

IN NO EVENT SHALL CISCO OR ITS SUPPLIERS BE LIABLE FOR ANY INDIRECT, SPECIAL, CONSEQUENTIAL, OR INCIDENTAL DAMAGES, INCLUDING, WITHOUT LIMITATION, LOST PROFITS OR LOSS OR DAMAGE TO DATA ARISING OUT OF THE USE OR INABILITY TO USE THIS MANUAL, EVEN IF CISCO OR ITS SUPPLIERS HAVE BEEN ADVISED OF THE POSSIBILITY OF SUCH DAMAGES.

Any Internet Protocol (IP) addresses and phone numbers used in this document are not intended to be actual addresses and phone numbers. Any examples, command display output, network topology diagrams, and other figures included in the document are shown for illustrative purposes only. Any use of actual IP addresses or phone numbers in illustrative content is unintentional and coincidental.

All printed copies and duplicate soft copies of this document are considered uncontrolled. See the current online version for the latest version.

Cisco has more than 200 offices worldwide. Addresses and phone numbers are listed on the Cisco website at www.cisco.com/go/offices.

Cisco and the Cisco logo are trademarks or registered trademarks of Cisco and/or its affiliates in the U.S. and other countries. To view a list of Cisco trademarks, go to this URL: https://www.cisco.com/c/en/us/about/legal/trademarks.html. Third-party trademarks mentioned are the property of their respective owners. The use of the word partner does not imply a partnership relationship between Cisco and any other company. (1721R)

© 2021 Cisco Systems, Inc. All rights reserved.